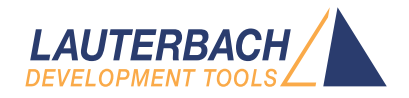

# TRACE32 as GDB Back-End

Release 09.2023

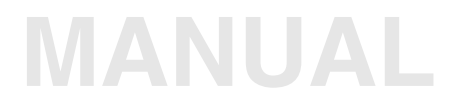

<span id="page-1-0"></span>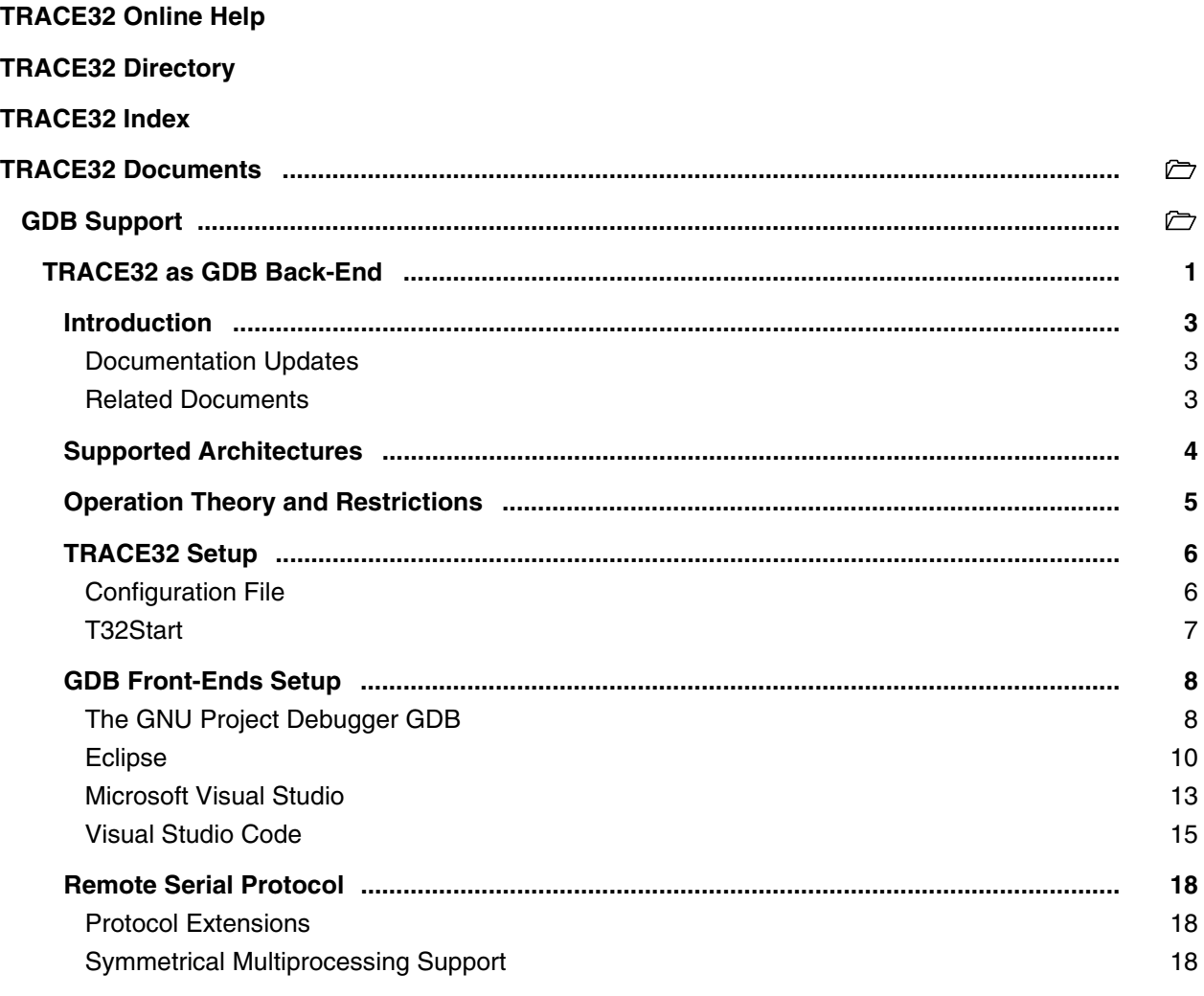

**Version 09-Oct-2023**

## <span id="page-2-0"></span>**Introduction**

TRACE32 PowerView implements a GDB stub functionality. This provides an interface to any application using the GDB Remote Serial Protocol (RSP) to control TRACE32 PowerView via TCP or UDP.

For the end users, this document presents:

- The supported target architectures.
- The operation theory of the GDB back-end and the solution restrictions.
- How to configure TRACE32 as a GDB back-end.
- TRACE32 integration to some example front-ends via the GDB interface.

For the users interested in the integration of TRACE32 with their custom GDB front-end, this document presents the limitations of the RSP and the protocol extensions defined to overcome them.

For information about using TRACE32 to debug e.g a virtual target over its GDB stub or to debug an application over gdbserver, please refer to **["TRACE32 as GDB Front-End"](#page-1-0)** (frontend\_gdb.pdf).

### <span id="page-2-1"></span>**Documentation Updates**

The latest version of this document is available for download from: **[www.lauterbach.com/pdf/backend\\_gdb.pdf](http://www.lauterbach.com/pdf/backend_gdb.pdf)**

#### <span id="page-2-2"></span>**Related Documents**

- For information about how to install TRACE32, see **["TRACE32 Installation Guide"](#page-1-0)** [\(installation.pdf\)](#page-1-0).
- For information about TRACE32 configuration, please refer to **"Debugger Basics Training"** (training\_debugger.fm).

<span id="page-3-0"></span>The TRACE32 GDB stub is supported for the following architectures:

- 68K/ColdFire
- 8051/XC800/M51
- Arm (32 and 64 bit)
- GTM
- Intel x86/x86 64
- MicroBlaze
- MIPS32/MIPS64
- PowerArchitecture (32 and 64 bit)
- RISC-V
- SuperH
- TriCore
- V850/RH850
- Xtensa

Other architectures could be supported on demand. Please send your request to **support@lauterbach.com**

<span id="page-4-0"></span>TRACE32 PowerView receives commands from the remote GDB front-end, executes them and sends the response back to the front-end.

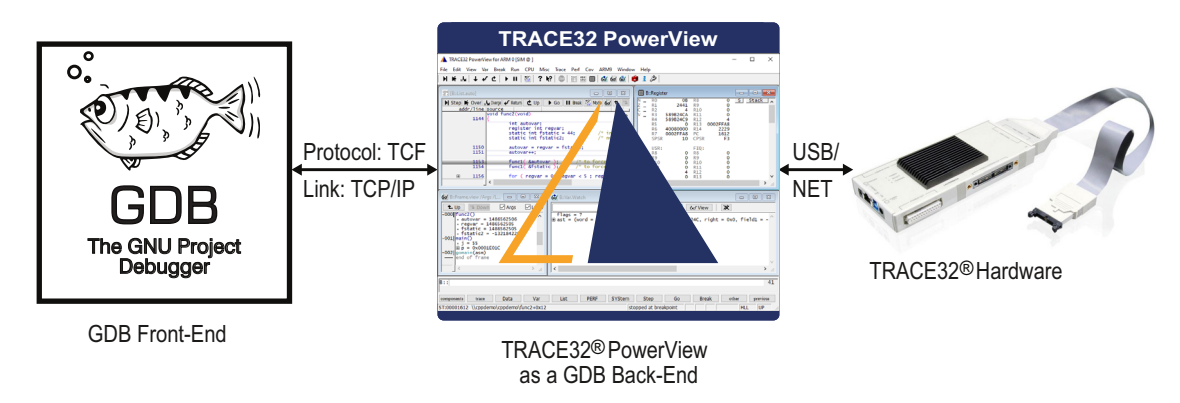

The Communication to TRACE32 PowerView is implemented as a socket interface. This means, that the GDB front-end and TRACE32 PowerView can reside on two different hosts, using network connections for the communication. TRACE32 PowerView routes the GDB requests to the TRACE32 hardware. The answer to the request goes exactly the opposite way, returning information to the GDB front-end.

The GDB requests are operated just beside normal TRACE32 operation. You can use both, TRACE32 PowerView and the GDB front-end interchangeable, although it is not recommended. The GDB front-end won't be informed about changes that are done in TRACE32 PowerView.

Due to some limitations of the Remote Serial Protocol, extended TRACE32 functionality like trace views, MMU views and OS-aware debugging is not supported.

## <span id="page-5-1"></span><span id="page-5-0"></span>**Configuration File**

To configure TRACE32 PowerView as GDB back-end you need to add the following lines to your TRACE32 configuration file. The default configuration file is config.t32 and is located in the TRACE32 system directory.

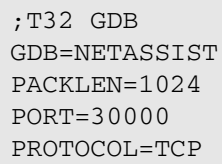

<- mandatory empty line <- optional comment line

<- mandatory empty line

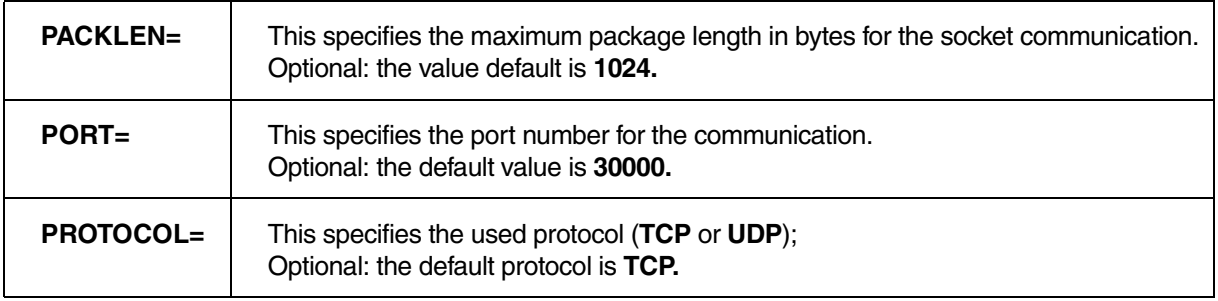

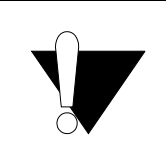

**An empty line is mandatory before and after the GDB block in the TRACE32 configuration file, otherwise, a "syntax error" will be reported when starting TRACE32.**

TRACE32 could be configured to start as a hidden instance, For more information, please refer to **"TRACE32 Installation Guide"** (installation.pdf).

<span id="page-6-0"></span>In case you are using the t32start utility to start TRACE32, you can enable the GDB interface under **Advanced Settings** > **Interfaces** > **GDB Port.**

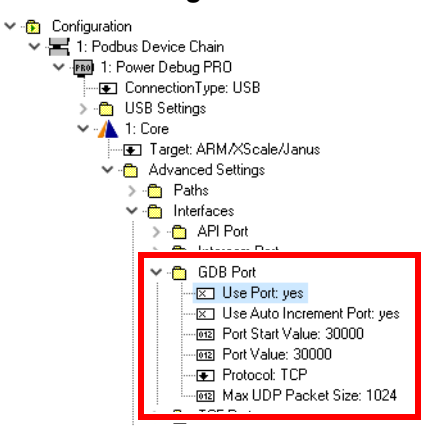

Please refer to the **"T32Start"** (app\_t32start.fm) manual for more information about the t32Start utility.

<span id="page-7-0"></span>TRACE32 PowerView could be controlled by any front-end that supports the GDB Remote Serial Protocol. This section presents some examples of third party tools that could be configured to control TRACE32 PowerView via its GDB stub.

## <span id="page-7-1"></span>**The GNU Project Debugger GDB**

In the following example **gdb-multiarch** is used. The other alternative, is to use the appropriate **gdb** for the selected architecture:

\$gdb-multiarch GNU gdb (Ubuntu 7.11.1-0ubuntu1~16.5) 7.11.1 Copyright (C) 2016 Free Software Foundation, Inc.

1. Make sure that you set the correct architecture. In this example, the architecture **arm** is used to control TRACE32 PowerView for Arm:

> (gdb) set architecture arm The target architecture is assumed to be arm

- 2. Connect to TRACE32 PowerView using **TCP**. Here the **localhost** address **127.0.0.1** is used. If TRACE32 PowerView is started on a different machine than the one running **gdb**, the remote machine IP address needs to be used. At this level, there are two different way to start the GDB session. This depends on the status of the communication between TRACE32 debugger and the target:
	- If the debug communication between TRACE32 and the target is already established. TRACE32 PowerView should show for example **"system ready"** in the status bar. Then, the command **target remote** needs to be used.

(gdb) target remote 127.0.0.1:30000 Remote debugging using 127.0.0.1:30000 0x000011fc in ?? ()

If the debug communication between TRACE32 and the target is not yet established. TRACE32 PowerView should show for example **"system down"** in the status bar. Then, the command **target extended-remote** needs to be used. In the following example, the monitor commands are used to initiate the communication between TRACE32 and the target. For more details please see **[Monitor Commands](#page-8-0)**.

```
(gdb) target extended-remote 127.0.0.1:30000
Remote debugging using 127.0.0.1:30000
(gdb) monitor B::SYStem.CPU CortexA9
(gdb) monitor B::SYStem.Up
```
- 3. Now you can continue debugging using the GDB command line. E.g:
	- Set the symbol file relative to the application loaded into the target memory

```
(gdb) symbol-file sieve.elf 
Reading symbols from sieve.elf...done.
```
- Set a breakpoint

```
(gdb) break sieve
Breakpoint 1 at 0x15e6: file ./src/sieve.c, line 798.
```
- Continue the program execution

```
(gdb) continue 
Continuing.
Breakpoint 1, sieve () at ./src/sieve.c:798
798 count = 0;
```
#### <span id="page-8-0"></span>**Monitor Commands**

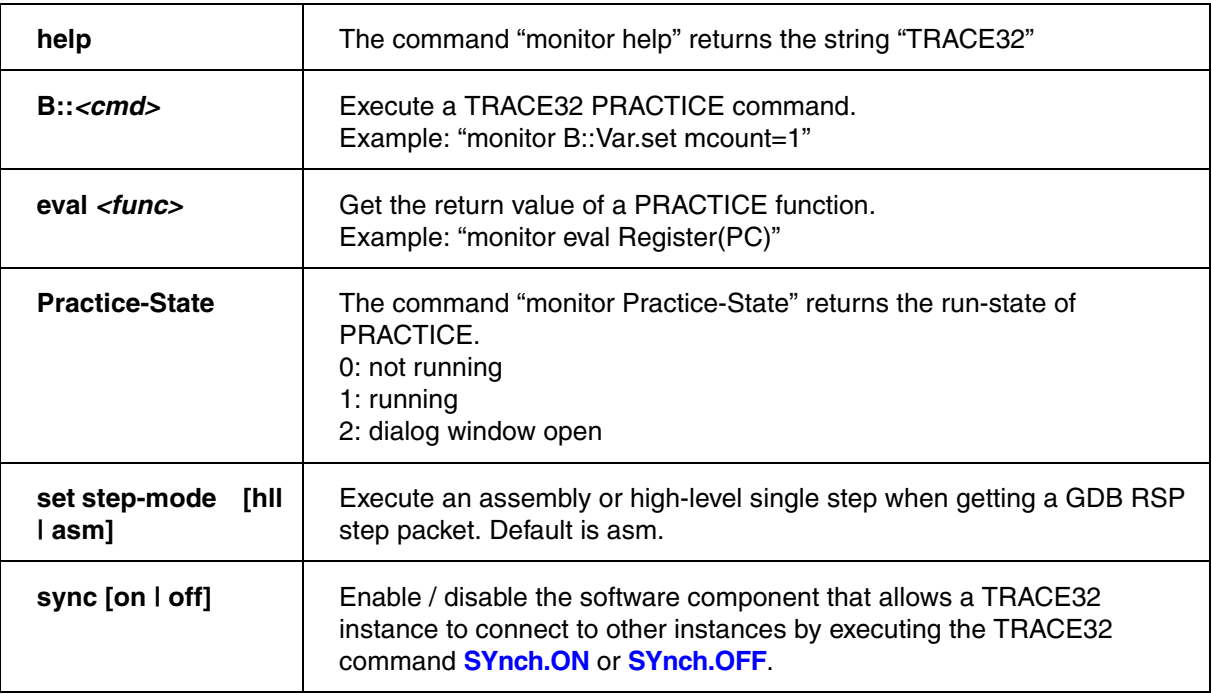

The TRACE32 GDB stub supports the following monitor commands:

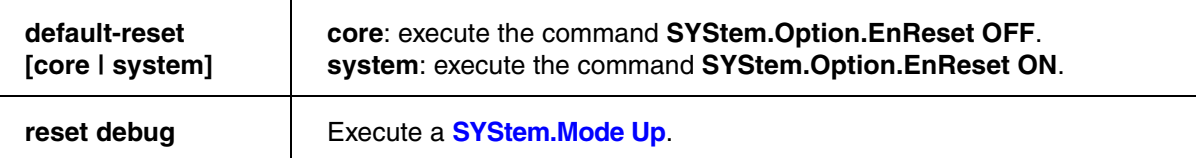

Examples:

(gdb) monitor help TRACE32 (gdb) monitor **eval** Var.Value(mcount) 00000792 (gdb) monitor **B::**Data.Set 0x100 %Long 0 (gdb) monitor **eval** Var.Value(mcount) 00000000 (gdb) monitor **B::**QUIT Remote connection closed

## <span id="page-9-0"></span>**Eclipse**

It is possible to control TRACE32 PowerView via its GDB stub from Eclipse. However, it is recommended to use the Target Communication Framework (TCF) instead, since it offers more features. For more details, please refer to **"TRACE32 as TCF Agent"** (app\_tcf\_setup.pdf).

The following screenshots are generated using Eclipse IDE for C/C++ Developers, Oxygen.2 Release (4.7.2).

#### **You need to configure Eclipse as follows:**

1. Add a debug configuration for remote application to your Eclipse work space. In the **Debug Configurations** window, you need to select the configuration **"GDB (DSF) manual Remote Debugging Launcher".**

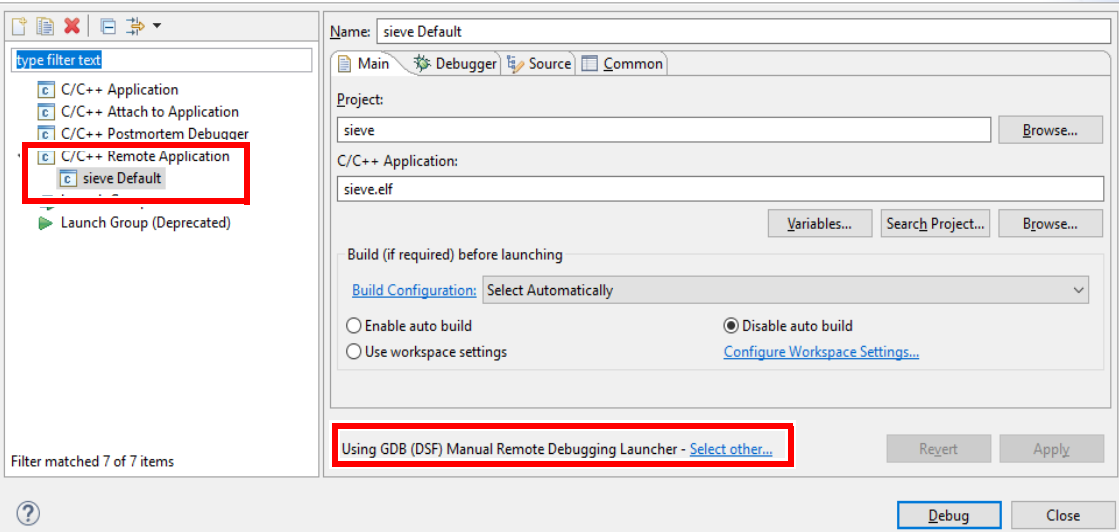

2. In the **Debugger** tab, select your **GDB debugger** according to your target architecture.

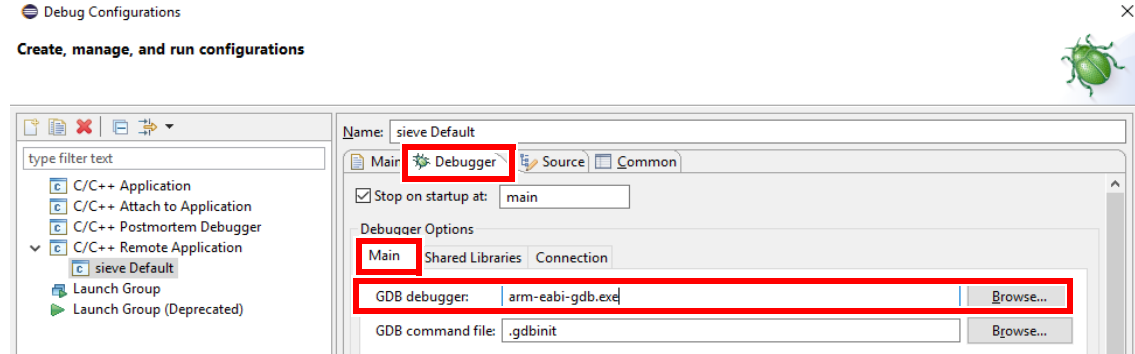

3. Set up the connection configuration according to your TRACE32 PowerView setup.

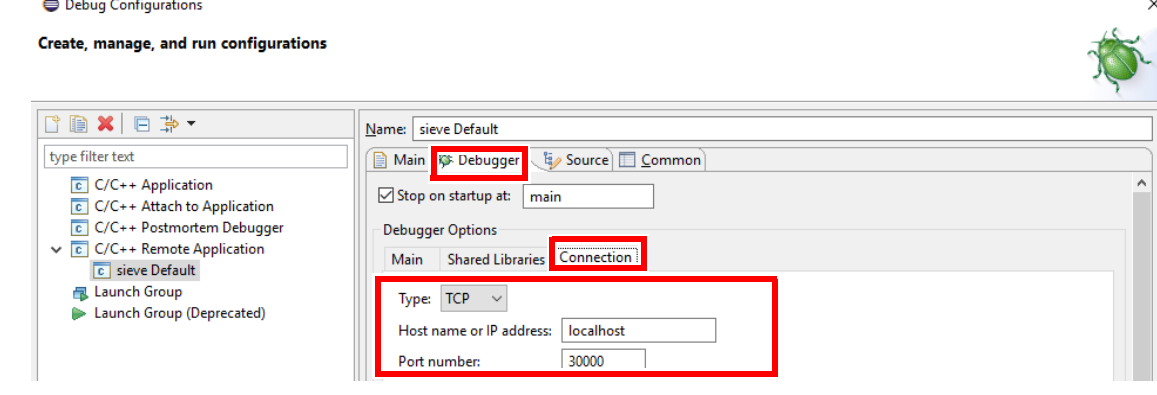

- Set the **Host name or IP address** of the machine running the TRACE32 PowerView instance.

- Set the **Port number** according to the GDB port configuration of the PowerView instance.
- 4. Before you try to start debugging from Eclipse, you need to make sure that the debug communication between TRACE32 and the target is already established. TRACE32 PowerView should show for example **"system ready"** in the status bar.

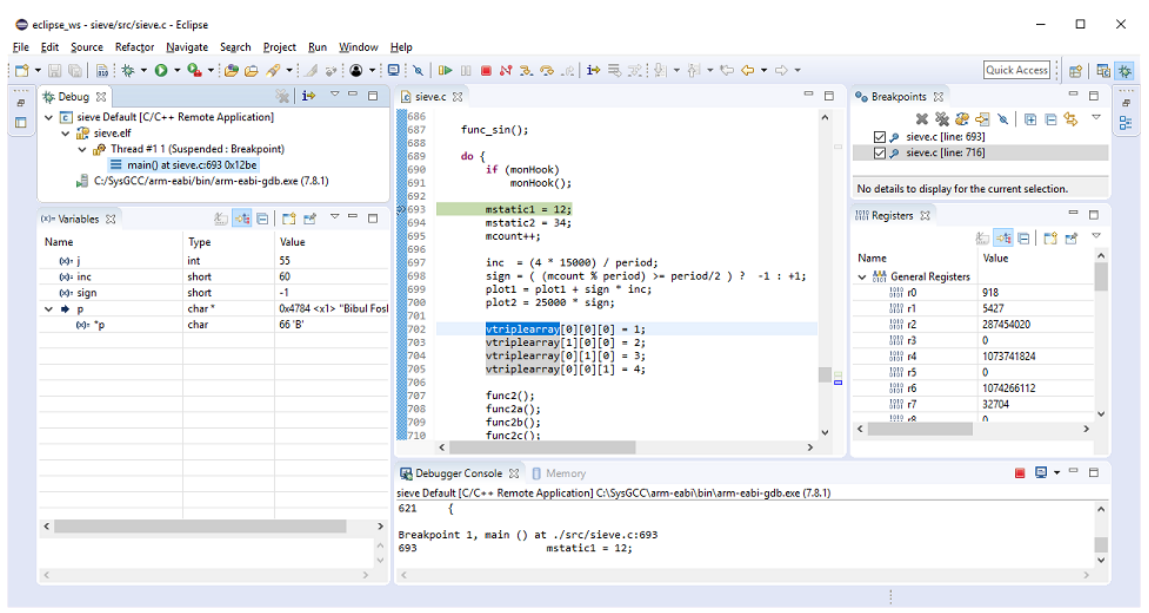

<span id="page-12-0"></span>Starting from Microsoft Visual Studio 2015, it is possible to install the GDB Debugger extension for Visual C++. This introduces a new project type, that provides additional project properties and allows to connect the Visual Studio debugger to a GDB stub.

The following screenshots are based on Microsoft Visual Studio Professional 2015.

You need to configure Visual Studio as follows:

1. Create a new project by selecting the template **"Makefile Project (GDB)"**.

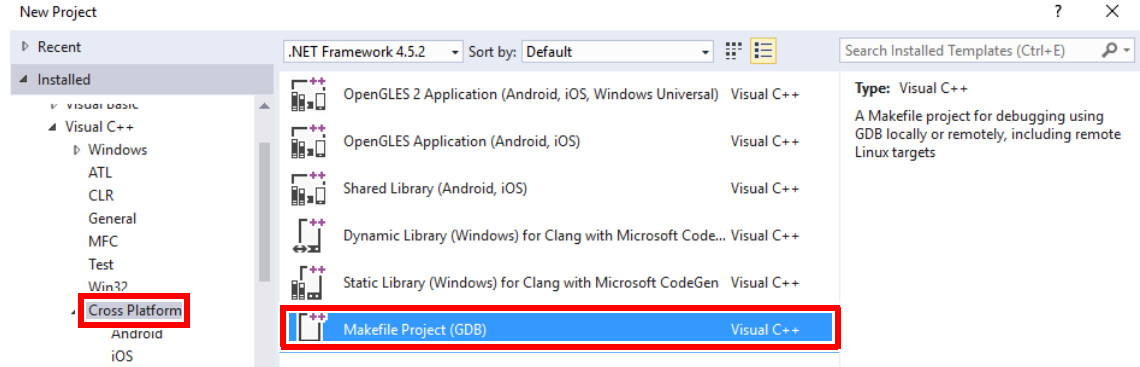

- 2. Set up the debugging configuration on the project properties page:
	- Chose the item **Local GDB**.
	- Set up the correct GDB debugger executable according to your target architecture. In this example, a configuration for Arm architecture is used.
	- Configure the **Local Debugger Server Address** with the IP address or host name of the machine, running the TRACE32 PowerView instance, and the GDB port number of the TRACE32 PowerView instance.

gdbproject Property Pages 7  $\times$ Configuration: Debug  $\vee$  Platform: ARM Configuration Manager... Debugger to launch: ▲ Configuration Properties General Local GDB Debugging VC++ Directories **Local Working Directory** C:\T32\demo\arm\compiler\gnu NMake **Local Executable** sieve.elf Local Evecutable Argum  $\checkmark$ Local Debugger Executable arm-eabi-gdb.exe Local Debugger Server Address localhost:30000

3. Make sure that the debug communication between TRACE32 and the target is already established. The TRACE32 PowerView should show for example "system ready" in the status bar.

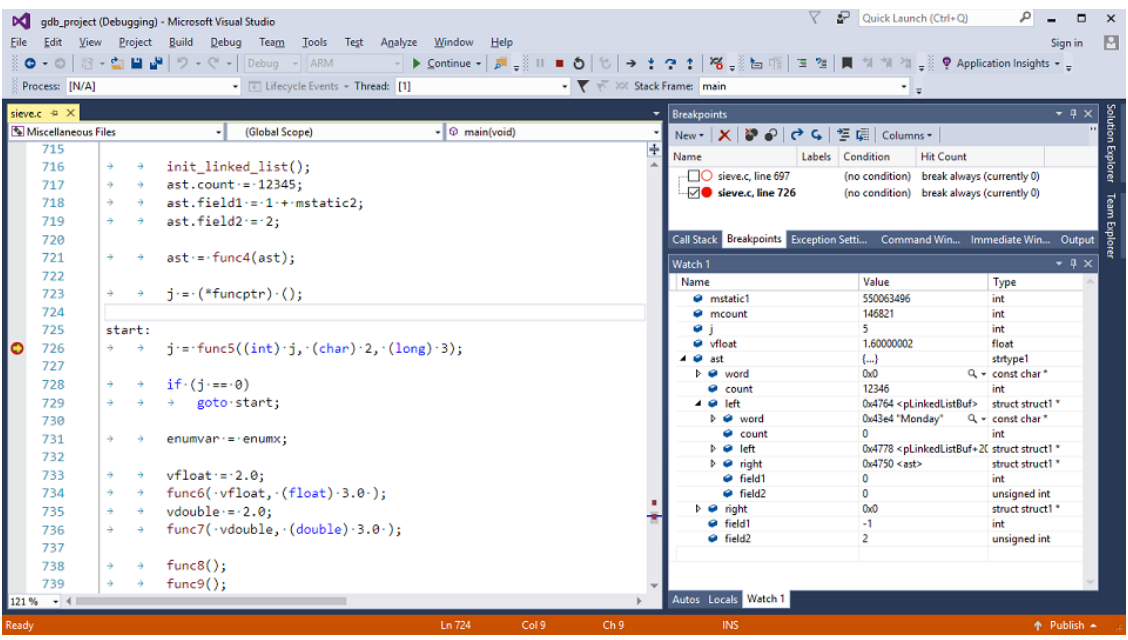

<span id="page-14-0"></span>You need to configure Visual Studio Code as follows to establish a connection with TRACE32 PowerView:

- 1. Select the menu **Run** > **Add Configuration** then add an empty configuration **{}**.
- 2. Set the following parameters:

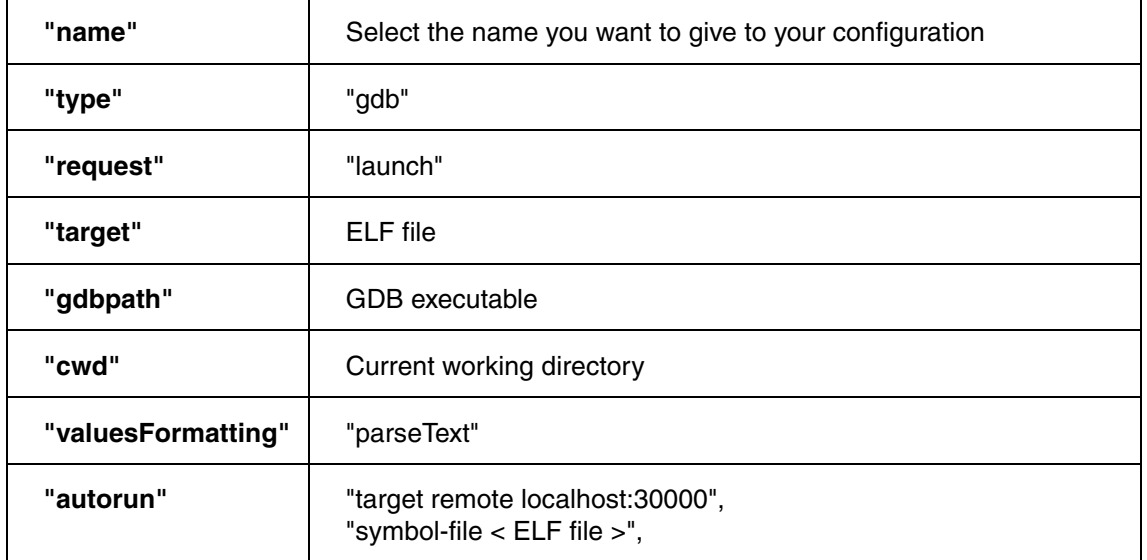

#### **Example:**

```
{
     "configurations": [
         {
             "name": "TRACE32 Debug",
             "type": "gdb",
             "request": "launch",
             // set the path to the project's ELF file:
             "target":"C:/T32/demo/arm/compiler/gnu/sieve.elf",
             // set the path to the gdb executable on the host:
            "gdbpath": "C:/ARMGCC/bin/arm-none-eabi-gdb.exe",
             "cwd": "C:/T32/demo/arm/compiler/gnu/",
             "valuesFormatting": "parseText",
             "autorun": [
                 // connect to TRACE32 PowerView listening to port 
                 // number 3000
                 "target remote localhost:30000",
                 // load the debug symbols in VSCode
                "symbol-file C:/T32/demo/arm/compiler/gnu/sieve.elf",
 ]
         }
     ]
}
```
3. Start TRACE32 PowerView with a startup script in order to establish connection with the target. Example:

```
C:\T32\bin\windows64\t32marm.exe -s \ 
                           C:\T32\demo\arm\compiler\gnu\demo_sram.cmm
```
- 4. To start debugging, select the menu **Run > Start Debugging** or press **F5**.
	- **NOTE:** VSCode may display a red message "Exception has occurred" at the program counter position and the message "Not implemented stop reason (assuming exception): undefined" in the debug console. This message can be ignored.

You can additionally replace the TRACE32 built-in editor call with a call to the Visual Studio Code editor using the command **SETUP.EDITEXT**:

```
SETUP.EDITEXT ON "<path_to_vscode>\Code.exe -g ""*:#"""
```
If you do the a right mouse click in the TRACE32 **List** window then select Edit Source, the file will be displayed in Visual Studio Code on the selected line number.

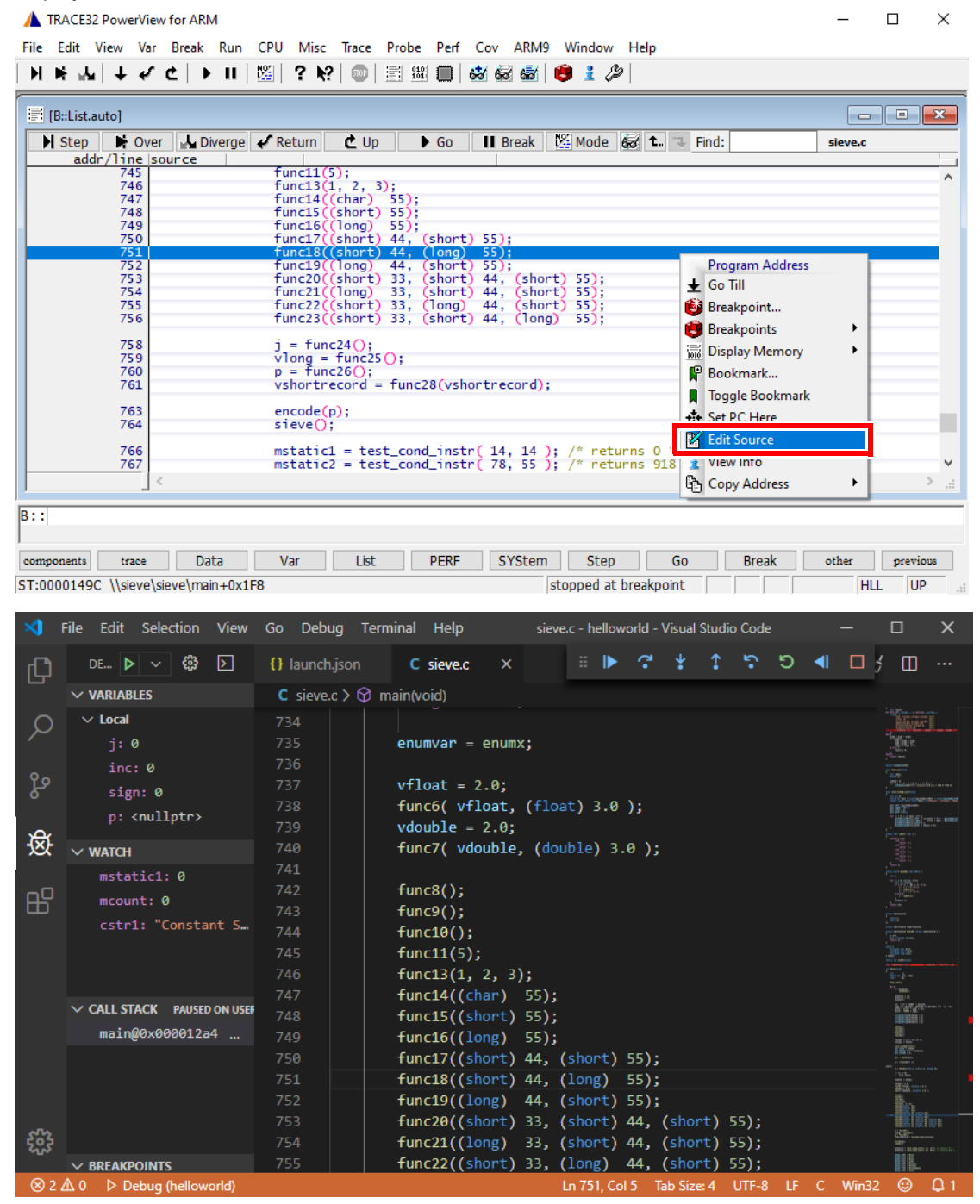

<span id="page-17-0"></span>TRACE32 GDB stub supports almost all the packets defined by the Remote Serial Protocol except some packets that are generally not needed to control TRACE32 PowerView via the GDB stub.If you need the exhaustive list of the supported packets please send a request to **support@lauterbach.com.**

## <span id="page-17-1"></span>**Protocol Extensions**

The Remote Serial Protocol does not provide a way to distinguish between different memory types. When the RSP protocol is used to communicate with a GDB stub other than the GNU gdbserver, the memory address is not always sufficient to identify a unique physical memory location. Depending on the access mode, the same memory address could refer to different physical memory locations (e.g. secure/non secure memory for Arm architecture). To overcome these limitations, Lauterbach has defined a protocol extension:

• A packet to read *<length>* addressable memory of type defined by *<access\_class>* starting at address *<address>*.

qtrace32.memory:<access\_class>,<address>,<length>

• A packet to write *<length>* addressable memory of type defined by *<access\_class>* starting at address *<address>*. The data is given by *<values>*; each byte is transmitted as a two-digit hexadecimal number.

Qtrace32.memory:<access\_class>,<address>,<length>,<values>

• If the TRACE32 software version implements this protocol extension, it should include the string **"qtrace32.memory+;Qtrace32.memory+"** in the reply to the **"qSupported"** packet.

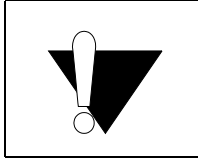

**The available access classes are dependent on the processor architecture in use. Therefore refer to the Access Class/Memory Class section of your Processor Architecture Manual for more details.**

## <span id="page-17-2"></span>**Symmetrical Multiprocessing Support**

In order to support Symmetrical Multi-Processing (SMP) debugging over the GDB interface, TRACE32 considers each core from an SMP system as a thread. Thus, all the RSP packets relative to the multi-thread handling are used for multi-core handling.